## Accounts Payable Overview

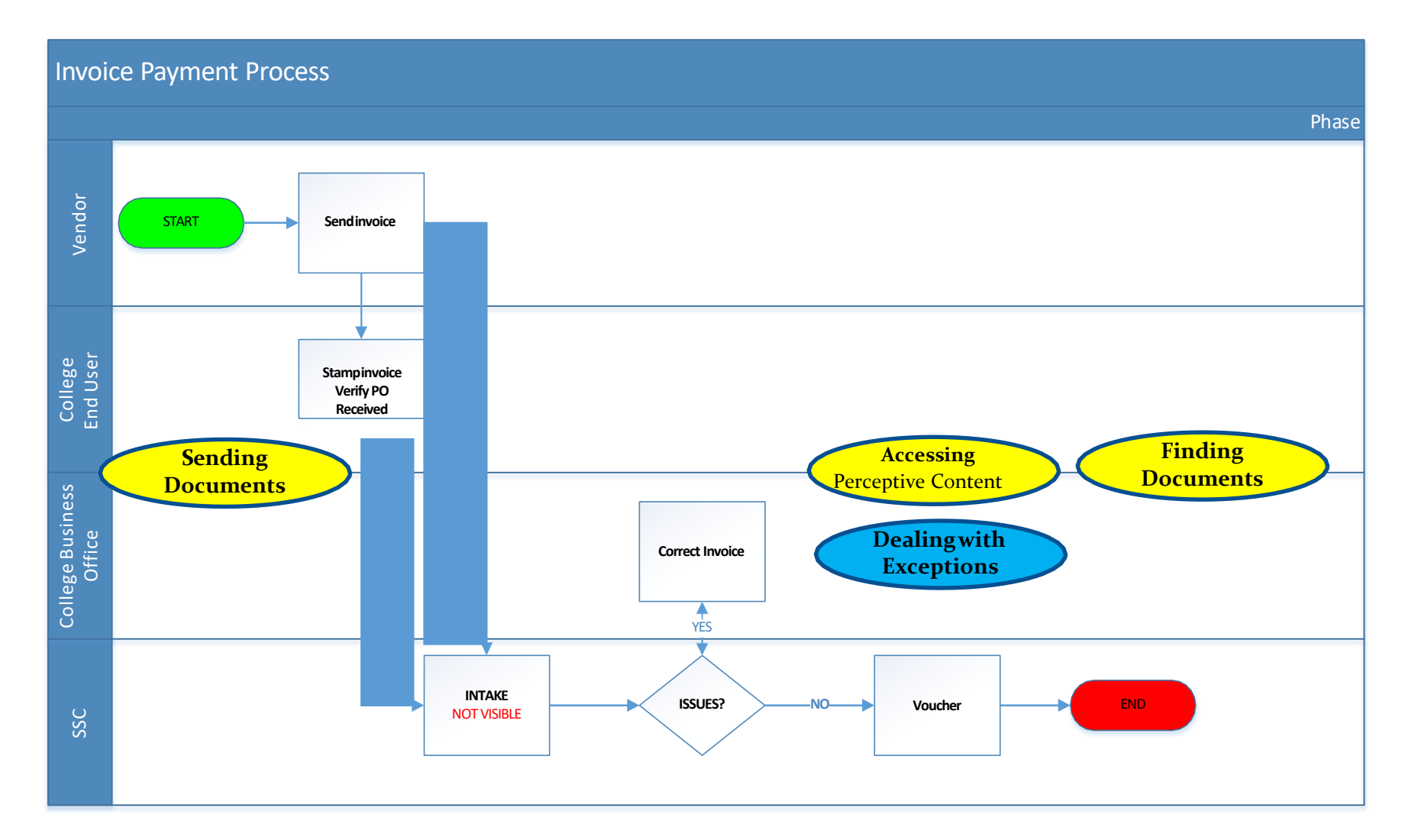

## ow to send a document to SSC

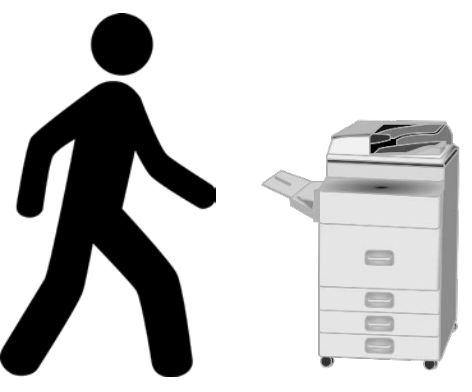

#### **Sending documents from your copier**

1) Select scan or email a document 2)Type the address:

#### [invoice@ssc.vccs.edu](mailto:invoice@ssc.vccs.edu)

3)Onlyone document at a time! 4)Type a subject with NO special characters in the subject line, e.g.no dashes, no asterisks, noslashes 5) Press send orgo on your copier

#### **Sending documents fromyour computer**

1) Forward the document to the address of

[invoice@ssc.vccs.edu.](mailto:invoice@ssc.vccs.edu) Make sure you INCLUDE attachment.

2)Onlyone document at a time! 4)Type a subject with NO special characters in the subject line, e.g.no dashes, no asterisks, noslashes 5) Press send

#### **NEED HELP?? Call SSC Help Center877-340-5577**

**Send the document** **Perceptive Content**

**Find the** 

**document discussed** Dealing with Exceptions **document** 

# **Invoices**

- 1. Treat them like a deadly virus. But, if you must...
- 2. Verify that the **PO** is valid. If possible, confirm that the PO has an adequate encumbrance to allow payment.
- 3. Complete **receiving ineVA**
- 4. Date stamp theinvoice
- 5. Email it to [invoice@ssc.vccs.edu](mailto:invoice@ssc.vccs.edu)
	- a. Send only one invoice attachment per email
	- b. Do not include any special characters in your subject line, email text, or attachment name. **Use alphanumeric combinations only!** Example: VWCC State Electric EP2579831

6. Think toyourself: "How do I get out of having to do this?"

# **Invoices & Prompt Pay**

- Didn't get an invoice at youroffice? Prompt Pay still applies
- Prompt Pay: Virginia law requires every agency to promptly pay for any completelydelivered goods or services
- Prompt Pay: the Agency is impacted in 2 ways:
	- Invoice Date: Invoices laying around on desks create a risk for late payment. Treat them like deadly viruses!
	- Receiving Date: The CAPP manuals says you **MUST**receive the goods or services in eVA **WITHIN 5 DAYS** of physically receiving the goods or services.

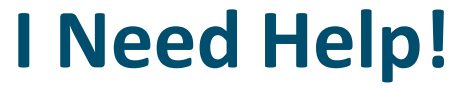

## Contact the SSC Help Center

### 1-877-340-5577

#### [help@ssc.vccs.edu](mailto:help@ssc.vccs.edu)

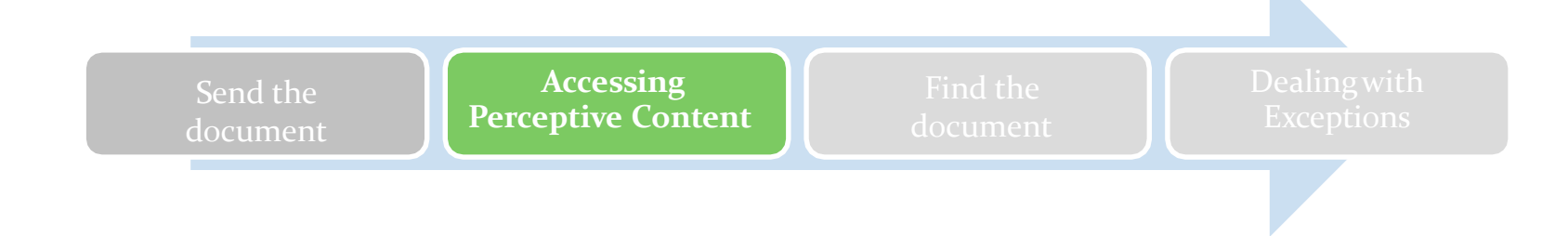

# **Accesing Perceptive Content**

1. Find the Perceptive Content icon on your desktop or menu

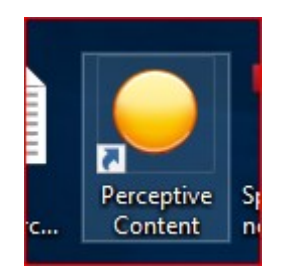

- 2. Log into Perceptive Content using your MyVCCS credentials.
- 3. When your MyVCCS password resets, the Perceptive Content password will also be reset.

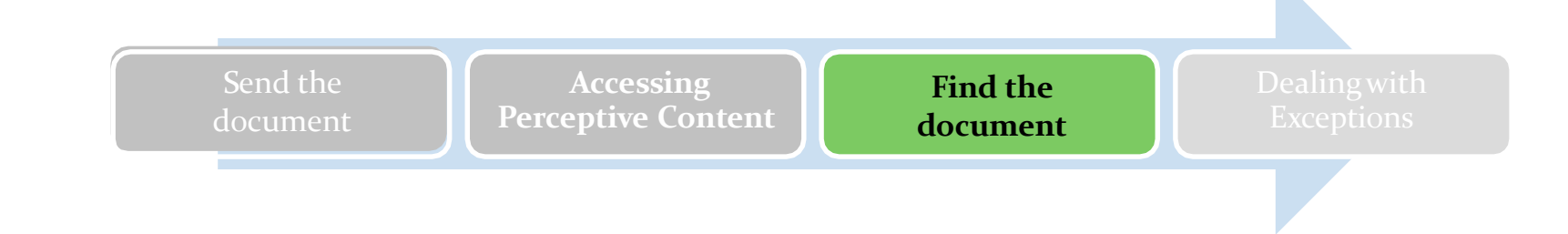

## **Finding/Retrieving a Document**

- 1. Log into Perceptive Content using your MyVCCS credentials.
- 2. Click on Documents on the tool bar.

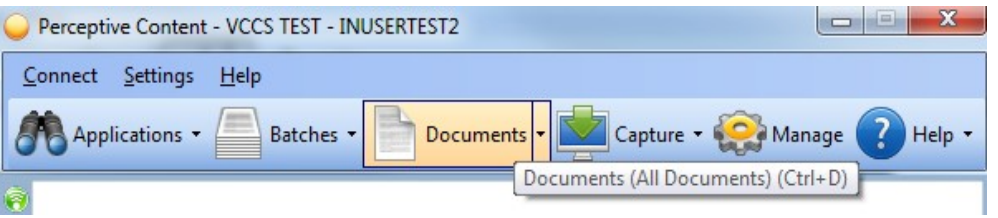

3.Click on the SSC-BO xx All Invoices, All P-Card, or All Travel Reimbursements view on the Left hand side of the screen. (XX will be replaced by your college abbreviation.)

4.A list of documents will display on the right-hand side of the screen. Find your document in the list or do a search for it.

5.Double-click on the document to open and view it. (F7 and F9 keys open additional properties and links information that is useful.)

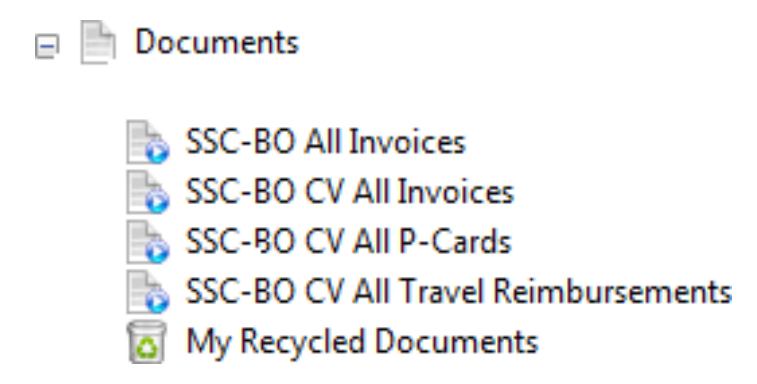

# **Types of Searches in Perceptive**

#### **Quick Search Content**

- Easy, quick method tosearch.
- Includes a property list, operator list, and value box.
- Can search using a single criteria, such as AIS Vendor Name, Invoice Amount, eVA PO #, etc. Additional criteria are available in the "custom properties" selection of the drop down box.

#### **Advanced Search**

- Allows users to search by more than one criteria.
- Helps to narrow down a search when there are lots of results.

#### **Quick Search**

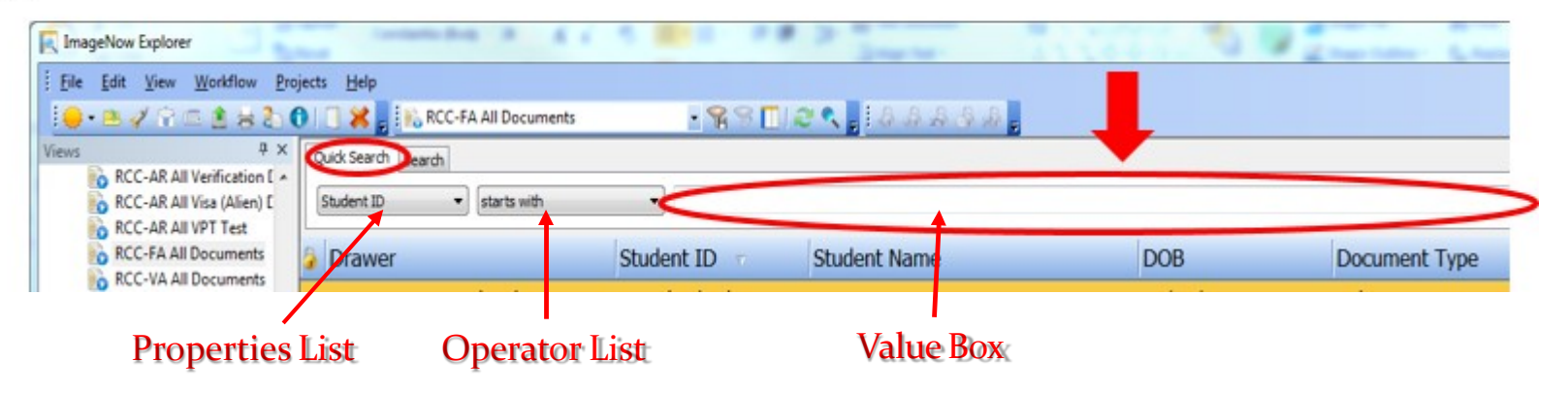

1. Click the Quick Search tab.

2. In the Properties list dropdown, select one of default properties or select Custom property to see additional search properties.

- 3. If you select custom property the Custom property dialog box will open. Choose a custom property and click OK.
- 4. In the Operator list, select an operator to use in the comparison.
- 5. In the Value box, select or type a value.

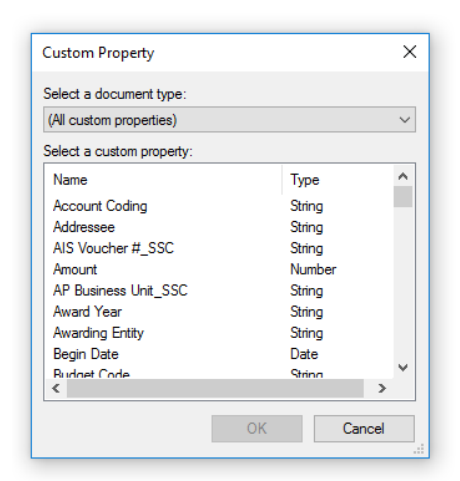

#### **Advanced Search**

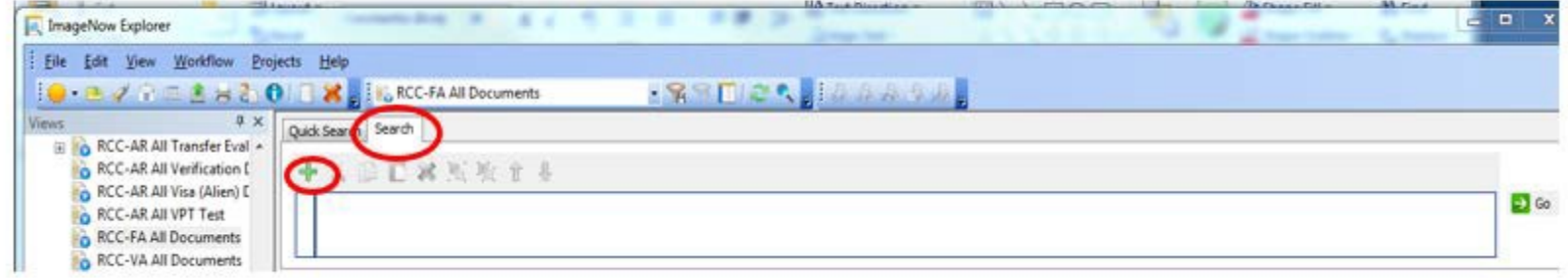

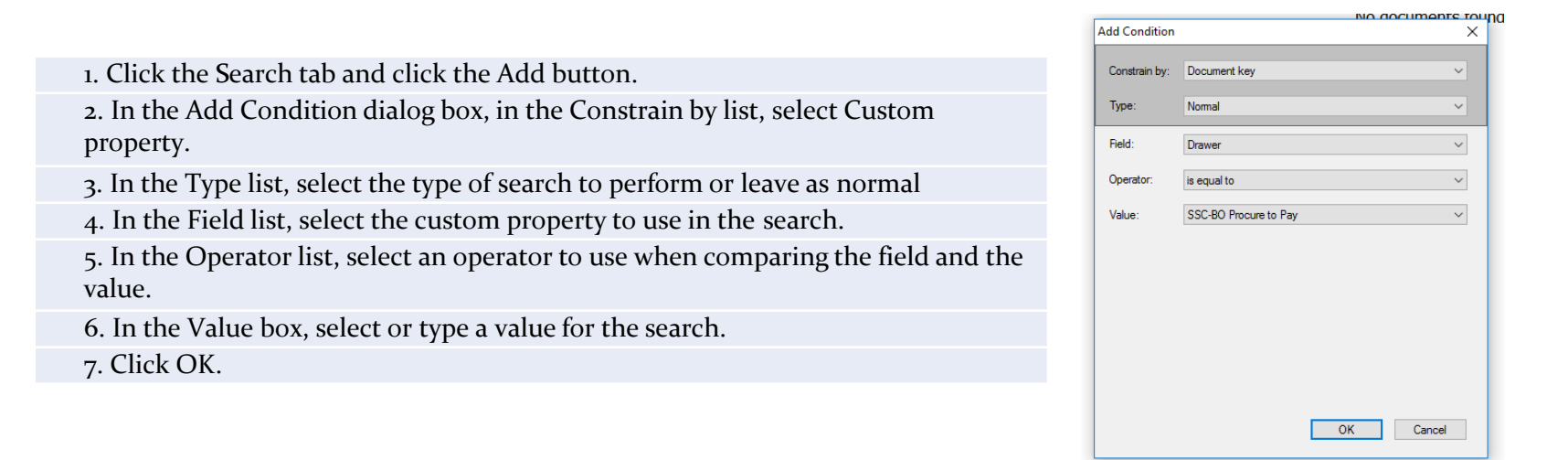

#### Multiple search criteria can be added by repeating the process above.

## Search Tips

Perceptive Content has many custom properties available for search. However, not all of the fields are applicable for invoices and many fields have similar names.

Useful default searchproperties:

- Invoice Amount
- AIS Vendor ID
- AIS Vendor Name
- AIS PO ID

Useful custom searchproperties:

- AIS Vourcher #\_SSC
- Business Unit\_SSC
- eVA PO #
- Invoice\_Date
- Invoice #

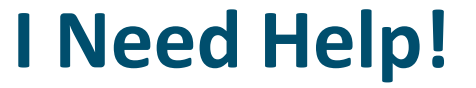

## Contact the SSC Help Center

### 1-877-340-5577

#### [help@ssc.vccs.edu](mailto:help@ssc.vccs.edu)

## VOUCHER REQUESTS

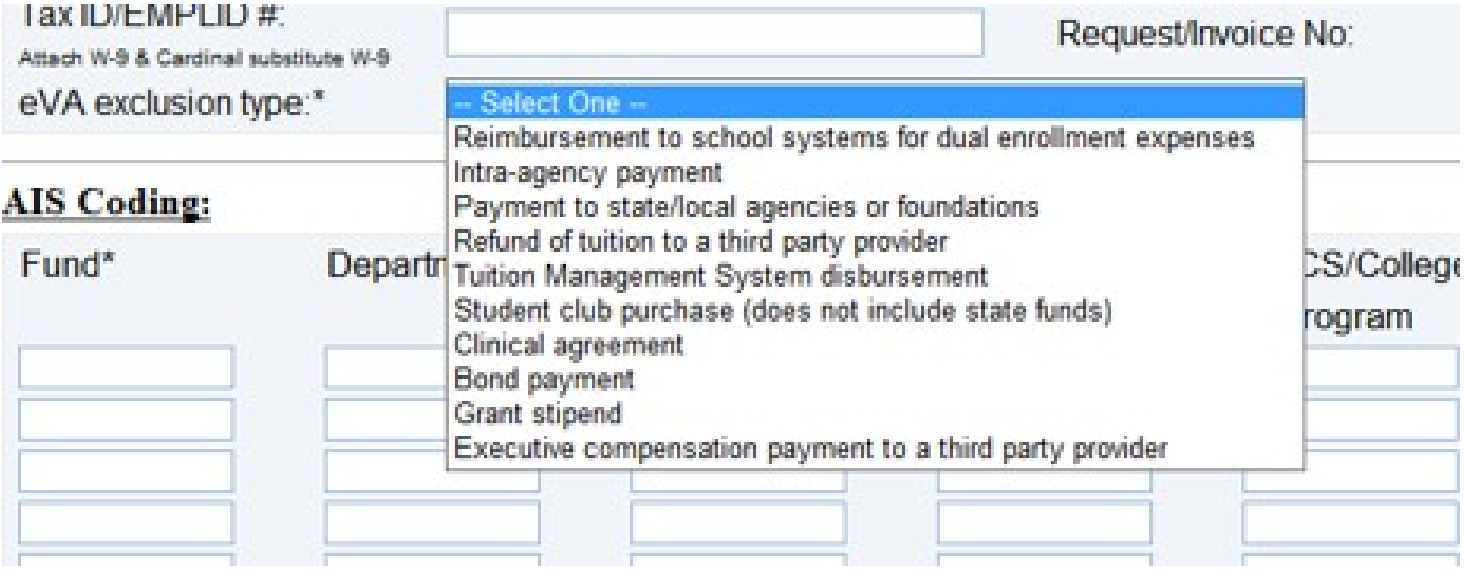

Voucher requests don't require a PO. There is a very narrow defined list of what doesn't require a PO and those reasons are listed above.

## **Creating a Voucher Request Form**

1.Log into the Perceptive Content Client using your MyVCCS credentials. *(The eForm CANNOT be created in WebNow.)*

2. Click on Documents on the tool bar.

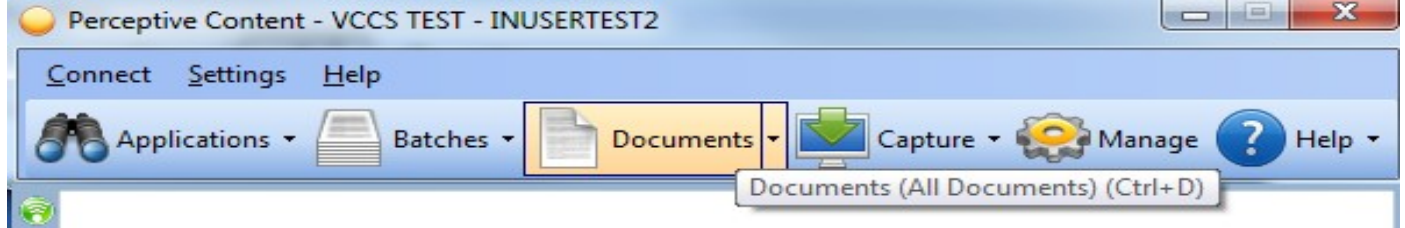

3. Click on File and then click on New and choose Document…

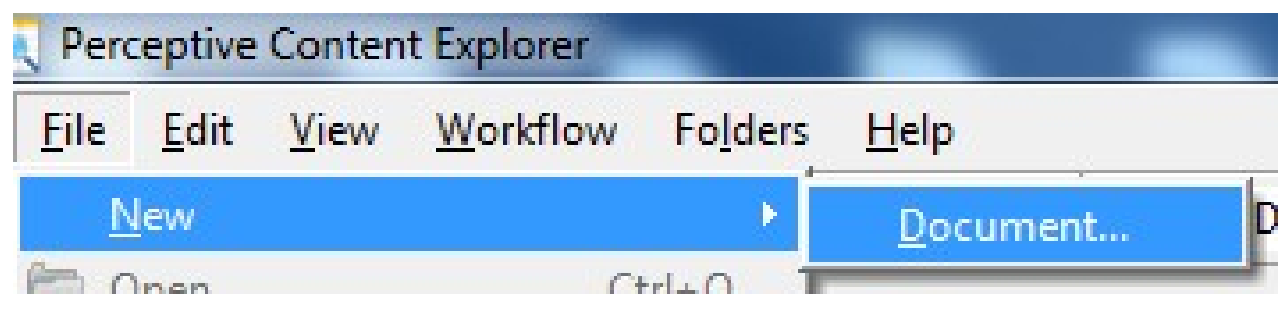

4. The New Document dialog box will open. Make sure that SSC-BO Non-PO Vouchers is selected in the Application Plan, click on the gold key, and then click the OK button.

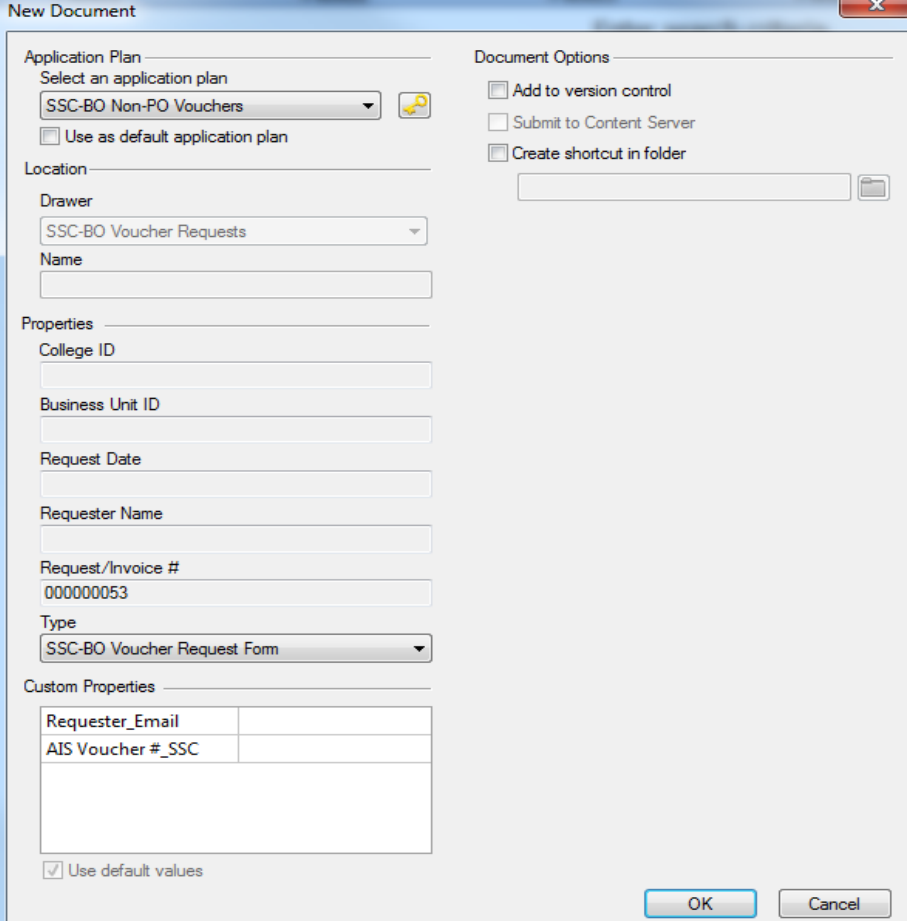

5. The Voucher Request Form will open. Fill in the information on the eForm.

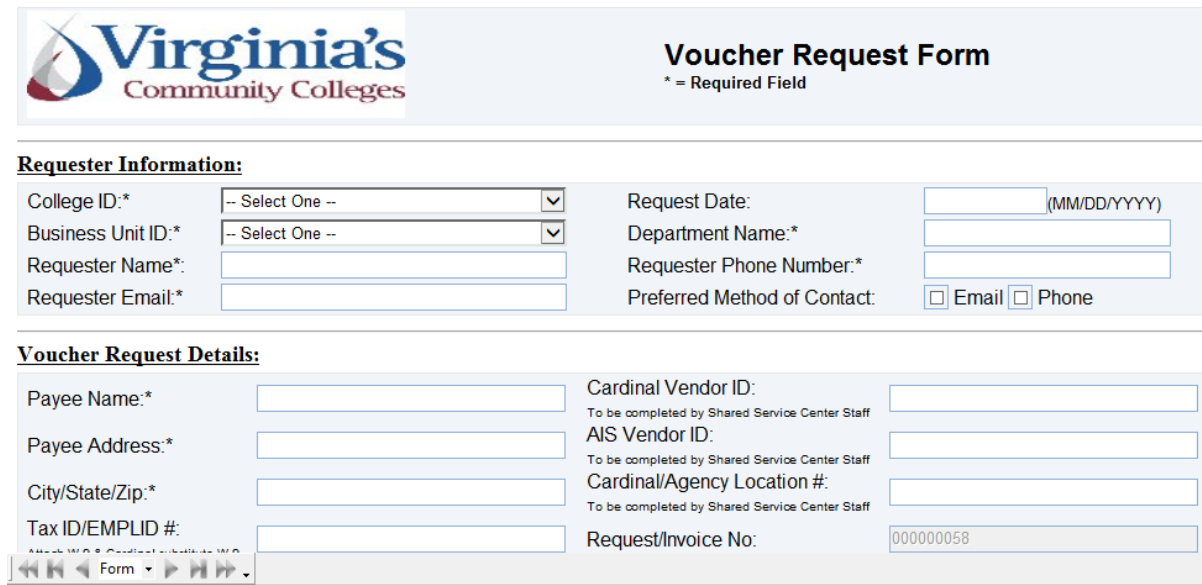

- 6. Click on Submit once you have completed the form.
- 7. Make sure to close the document before beginning a new voucher request

# **Adding Attachments to a Voucher Request Form**

- 1. The documents that need to be attached must be in digital format.
- 2. With the Voucher form open, drag the file(s) that needs to be attached into the thumbnails section below the form. \*\*You will not see the attachment in the thumbnails until you save it.

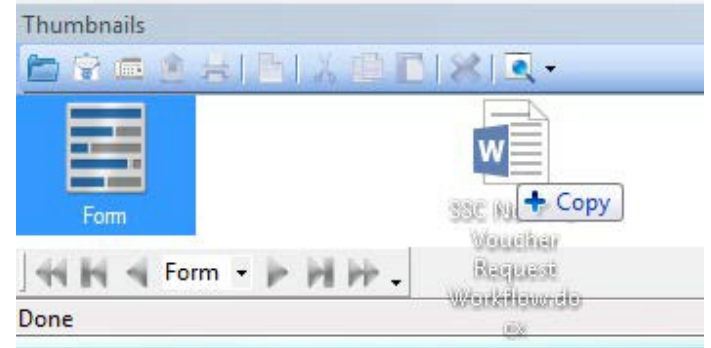

3. Click on the Save button.

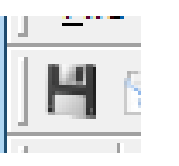

**\*\*If the Thumbnails section is not displayed automatically, hit the F9 key on your keyboard.**

## **Approving a Voucher Request Form**

- 1. Log into Perceptive Content using your MyVCCS credentials.
- 2. Click on Workflow on the toolbar.

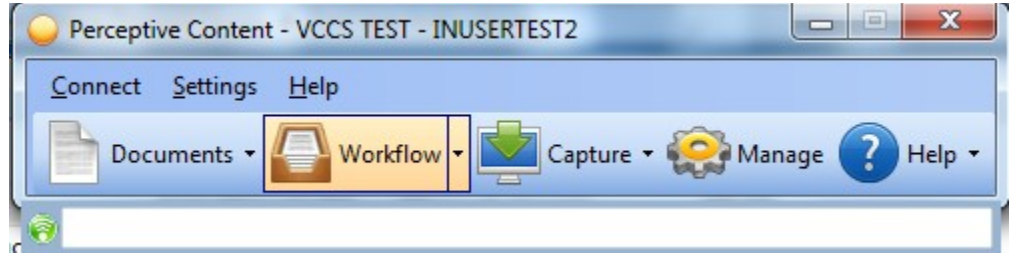

3. Click on the plus (+) sign next to the workflow that you will approve forms in. (In this example, the workflow name is SSC-CV Front Office.)

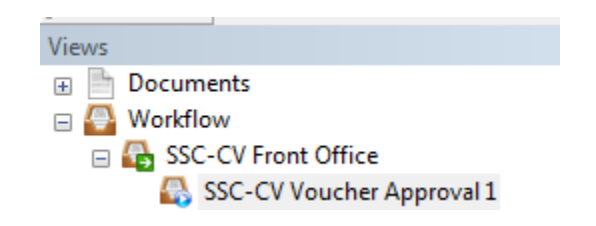

4.Click on the queue you will be approving documents in (In the example on the previous slide, the name is SSC-CV VoucherApproval1.)

- 5. Double click on a document to open it, if it does not automatically open.
- 6. Review the request. When you are ready to approve it, double-click on the TIFF image of the form. (It should be the last thumbnail, but this could vary.)

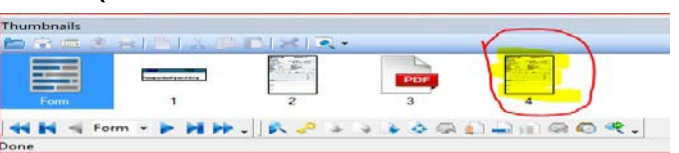

7.Scroll down to the Approved by section and add the approved Stamp.You will find the stamp in the bar below the menu bar as shown below.

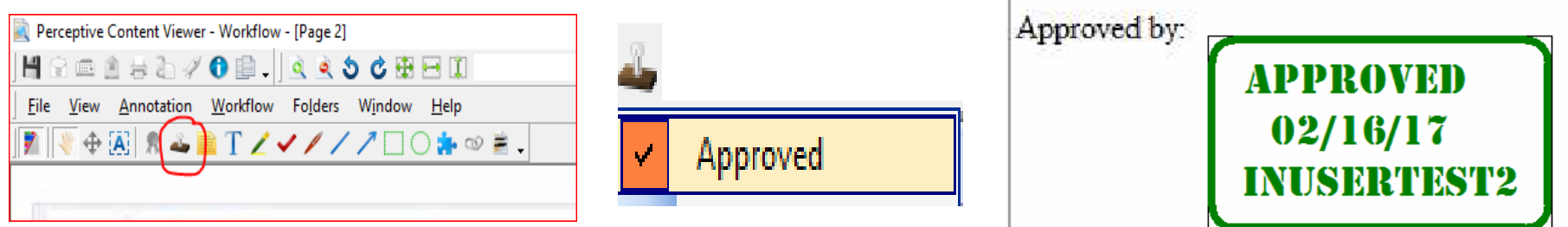

8. Route the document forward so that it goes to the next step in the process.

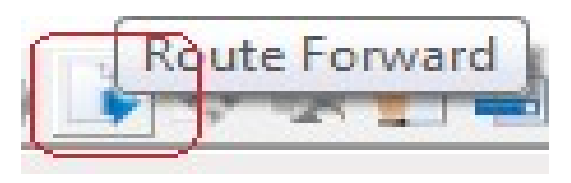

\*\* Your options when you route forward will differ depending on the agency setup and which queue you are routing from. If there is a Hold for Updates option, this allows you to send the form back to the requester for any updates that may need to be performed. You will want to put a note on the form by using the Notes field to the right of the form or by using the text annotations and adding it on the image in the section labeled Additional Notes. Once all approvals are done, you will want to route it to the Voucher Approved queue so that it goes to the SSC Back Office for processing. If the Route Forward option is not available, double-click on the first thumbnail so that the form opens back up and try again.

# **Adding Stamps and other Annotations**

1. Select the annotation that you want to add to the document.

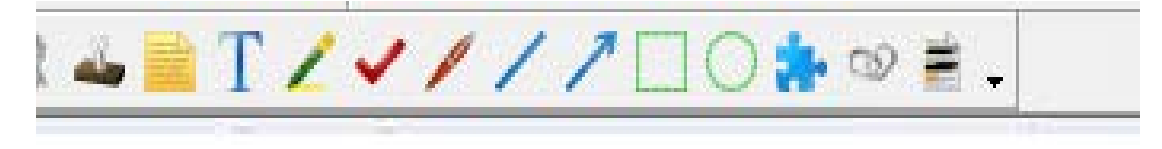

- 2. Click the area of the document that you want the annotation to be.
- 3. Click on the Save button.

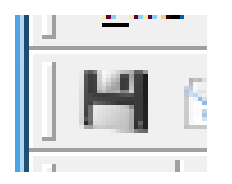

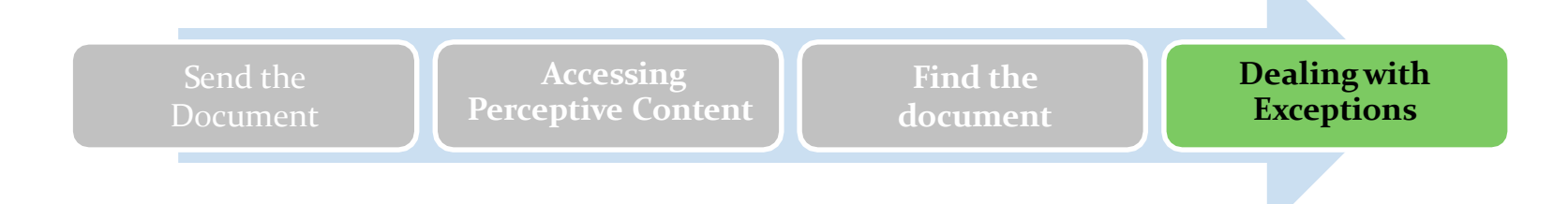

#### **ITEMS RETURNED TO THE COLLEGE**

If the SSC-BO Specialist receives an invoice for the College requiring additional work or documentation, the invoice is routed back to the College for correction. Any invoices returned to the College will be in the **SSC-XX Exceptions Follow Up** *(XX will be replaced by your agency abbreviation)* workflow queue. Someone should monitor this workflow queue daily to work returned invoices and return them to the SSC in a timely manner.

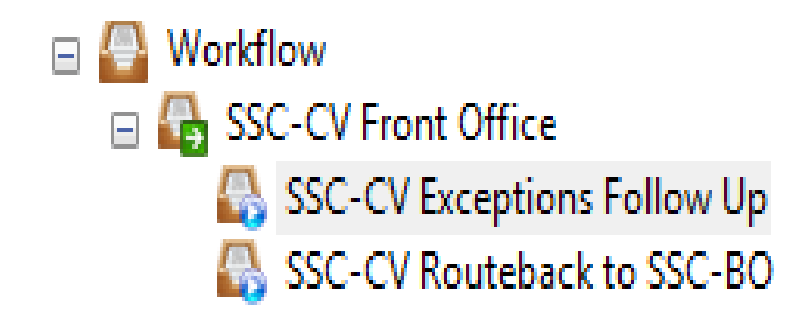

### **MISSING RECEIPTS OR PO#s**

#### **Invoices without aReceipt**:

If SSC cannot find a receipt in eVA for the item, SSC will route the invoice to the College exception queue. Those responsible for monitoring the queue will contact the appropriate person to receive the item in eVA. After the item has been received, the document should be routed back to the SSC.

#### **Invoices without a PO# or invoices with low or no encumbrance.:**

The SSC-BO AP team will route the invoices to the College exception queue for resolution. Once the issue is resolved (e.g. another PO number provided or funds added to the existing PO), the document should be routed back to the SSC.

Once the necessary corrections have been made and the receiving information is included, the image document should be routed forward to the **SSC-XX Routeback to SSC-BO** to continue review and processing of the invoice by the SSC-BO Specialist.

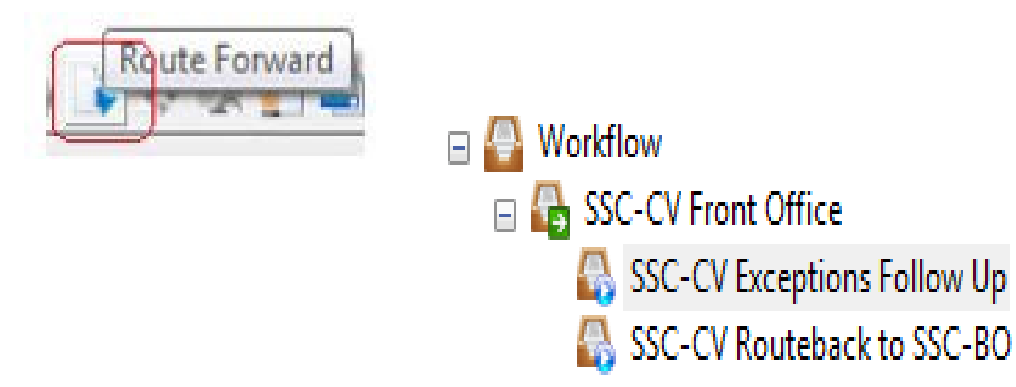

\*\*Please use the "Notes" field (click on the calendar and your credentials and date will post automatically to the notes section) to communicate with the SSC-BO Specialist.

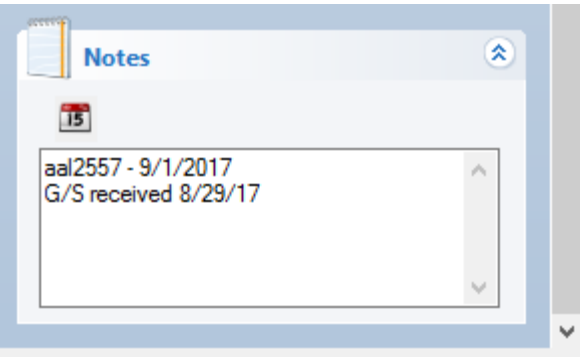

## Additional Resources

- How todeal with exceptions in Perceptive Content (Business Office)
- Receiving in eVA
	- https://dgs.virginia.gov/globalassets/business[units/dps/documents/emall/emall-receiving-guide.pdf](https://dgs.virginia.gov/globalassets/business-units/dps/documents/emall/emall-receiving-guide.pdf)

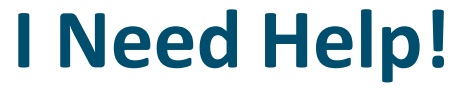

## Contact the SSC Help Center

### 1-877-340-5577

#### [help@ssc.vccs.edu](mailto:help@ssc.vccs.edu)

## **How to Access Perceptive Content (WebNow)**

 VPN access to your network is **required** forWebNow. It provides a secure tunnel/connection to sensitive data stored in Perceptive Content.

**<https://webnowtest.vccs.edu/webnow> (TEST) <https://webnow.vccs.edu/webnow> (PROD)**

**NOTE**: If you work in the Business Office, you will need Perceptive Content installed on your computer rather than using the links above. Contact SSC Help Center at 877-340-5577 to have this done if you haven't already.

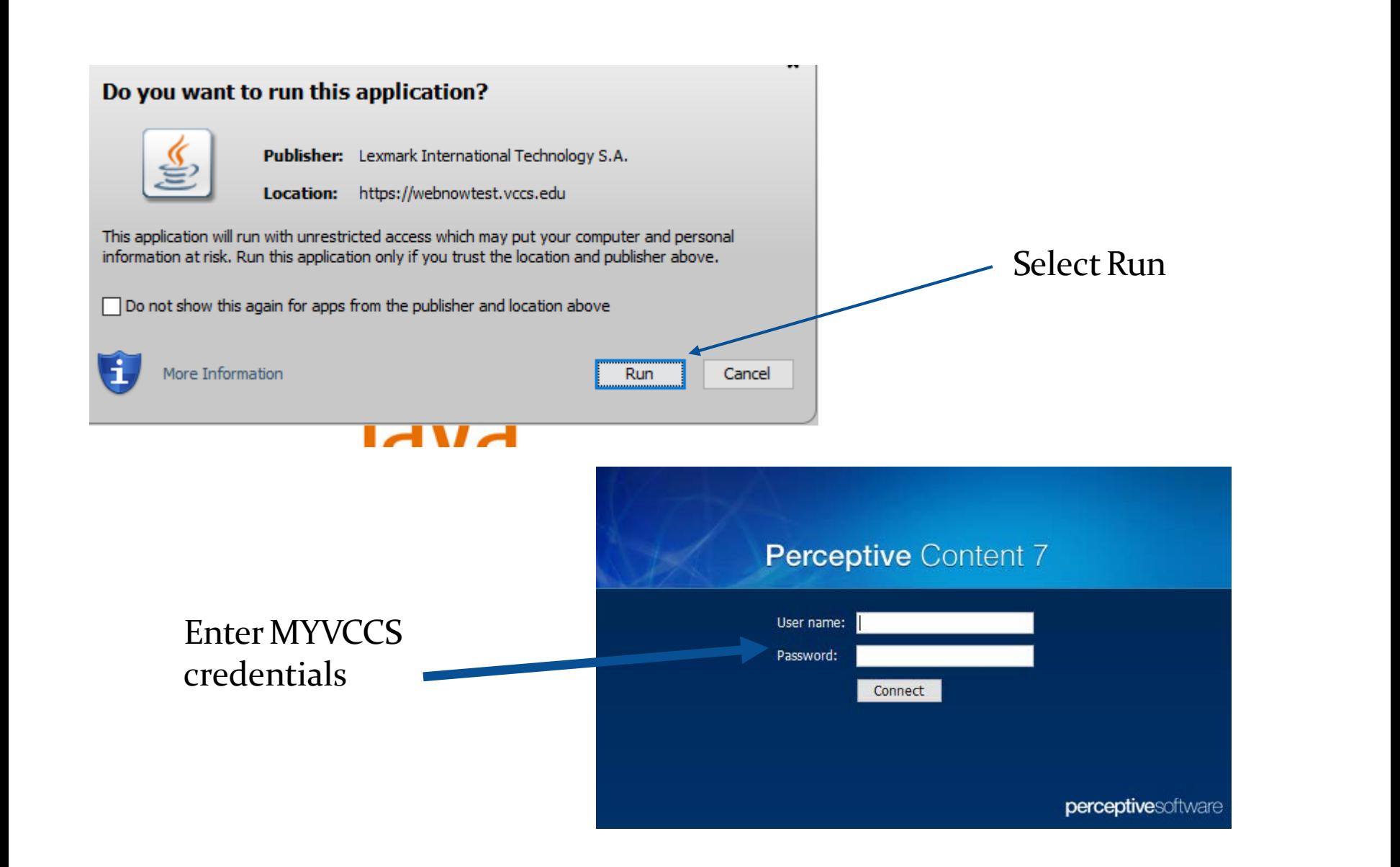

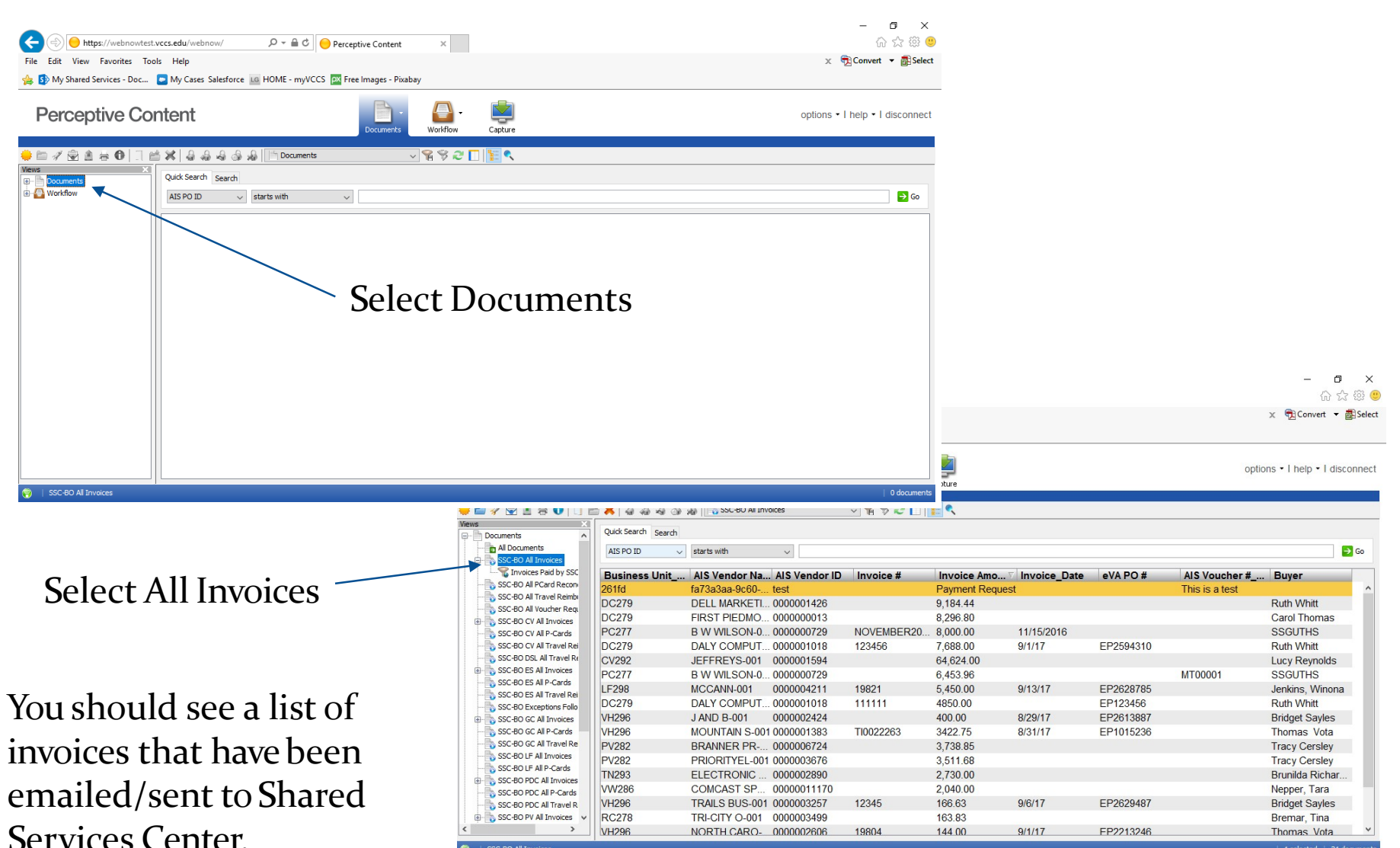

SSC-BO All Invoice

1 selected | 21 doc

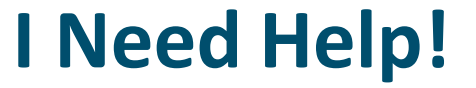

## Contact the SSC Help Center

### 1-877-340-5577

#### [help@ssc.vccs.edu](mailto:help@ssc.vccs.edu)

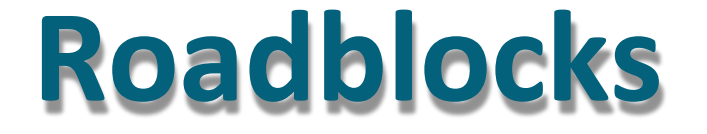

- 1. eVAreceiving
- 2. Invalid POs
- 3. New business rules
- 4. Not sending invoices to the SSCtimely
- 5. Not monitoring the exceptionqueue

## Perceptive Content Topics

- **Sending** a document toSSC
- **Accessing Perceptive Content**
- **Finding** a document in Perceptive Content
- Dealing with **exceptions** (limited users)
- Voucher requests (limited users)
	- Creating voucher requests
	- Approving voucher requests

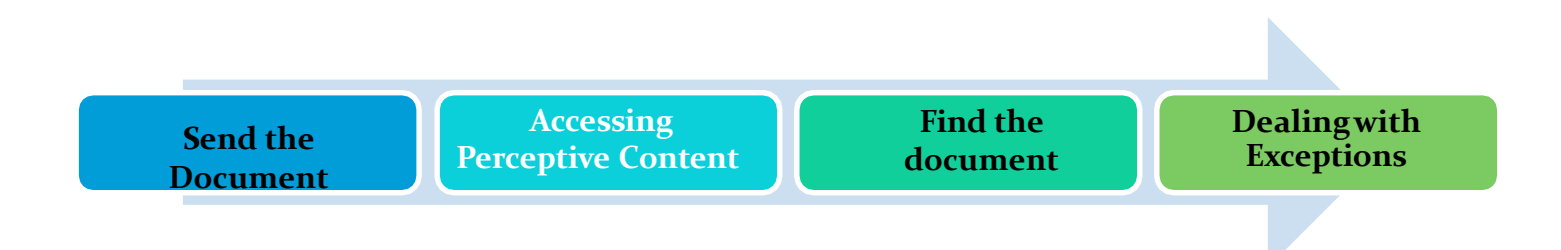

# **Connection Profiles**

#### Users will have access to both TEST and PRODUCTION modules within Perceptive Content

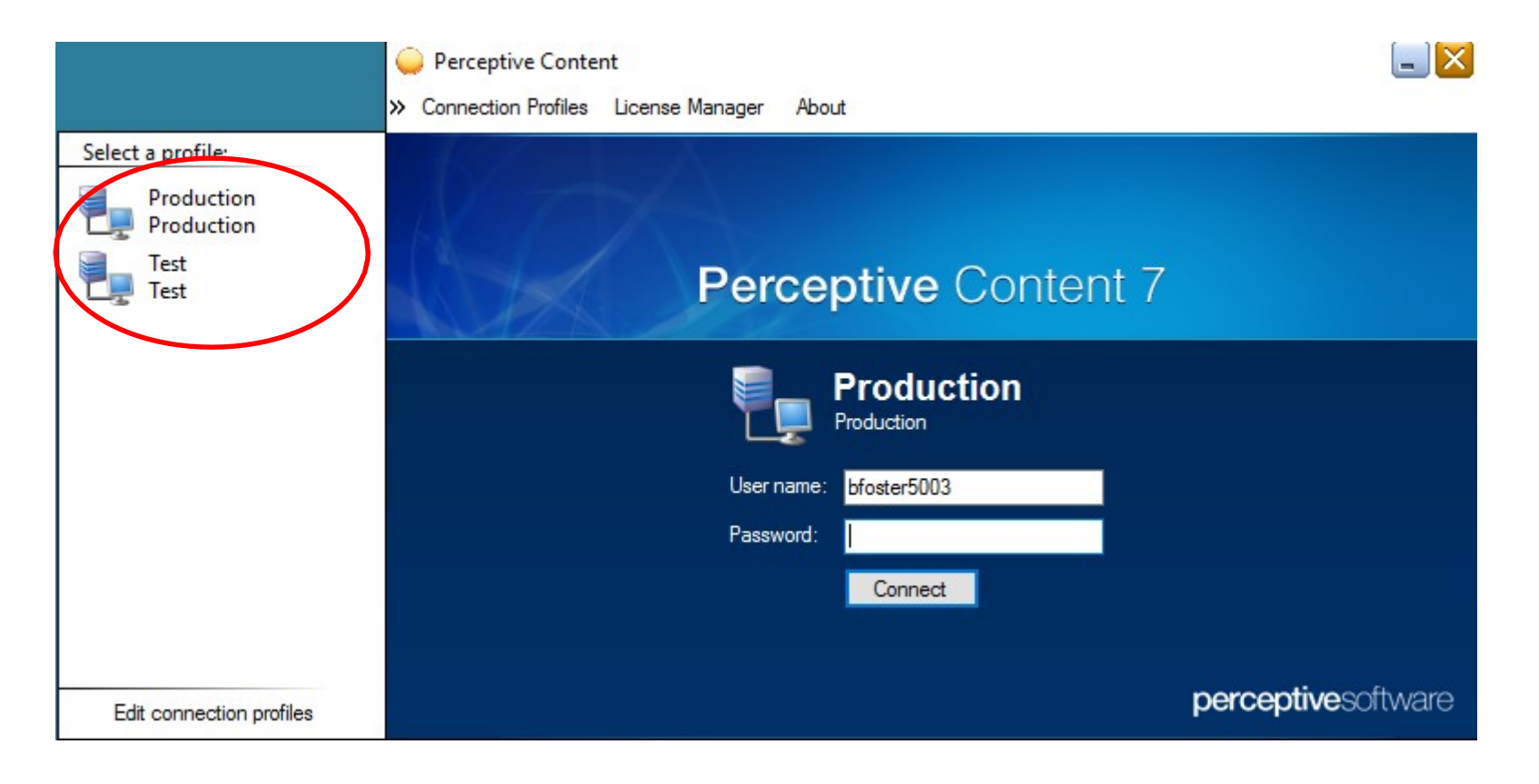